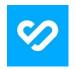

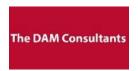

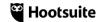

Hootsuite's integration\* with Bynder, created by The DAM Consultants, allows users to access their Bynder DAM using Bynder's Compact View directly from the Hootsuite UI.

\*This integration is a paid subscription model.

The following prerequisites are required to allow access for setup of the integration.

Prerequisite 1: Contact <u>The DAM Consultants</u> (TDC): <u>sean@thedamconsultants.com</u> to create a service account with The DAM Consultants.

Please include the following information:

- Name of organization (as listed on Hootsuite account)
- Hootsuite Plan Type (Enterprise/Business/Team/Pro)
- List of users who will need access to the integration

**Prerequisite 2:** Create and provide Bynder permanent token.

This is needed to allow API access and can be set up on your own or with assistance from The DAM Consultants team. \*If needed, contact The DAM Consultants to set up a token via providing temporary access to your Bynder instance, or screenshare, etc.

To generate the Token on your own:

- Navigate to https://[bynder domain]/pysettings/
- Click Permanent Tokens → Add New Token

- Fill out all required information.
  Please ensure all Assigned Users are level 4 or Admin for all the integration functionality to work as designed.
- Select All checkboxes for *Assets, Collections, Metaproperties, User, Admin*
- After saving, provide the newly created token to The DAM Consultants

TDC will notify you once your account is set up and ready to use. Next proceed with Installing the app in your Hootsuite dashboard.

## Step 1: Installing and using the Bynder integration in Hootsuite

Install Bynder from The DAM Consultants app from the Hootsuite App Directory <a href="here">here</a>. Once installed, access your digital assets in Bynder by

navigating to Hootsuite Content Sources:

Planner → Content → Bynder from The DAM Consultants.

## Step 2:

If this is your first time accessing the extension, log into your The DAM Consultant account provided by TDC.

## Step 3:

The first time accessing Bynder via Hootsuite, will also require you log into your DAM.

Enter your Bynder URL, followed by your username and password.

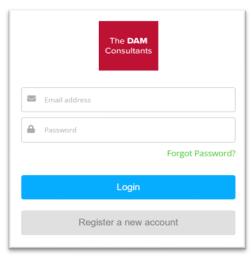

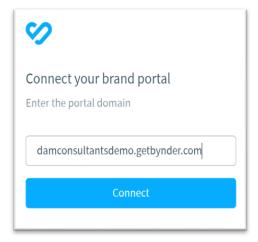

You now have access to the full functionality from Bynder, including search, smartfilters, and collections.

**Step 4:**Select one or more assets and click Add Asset.

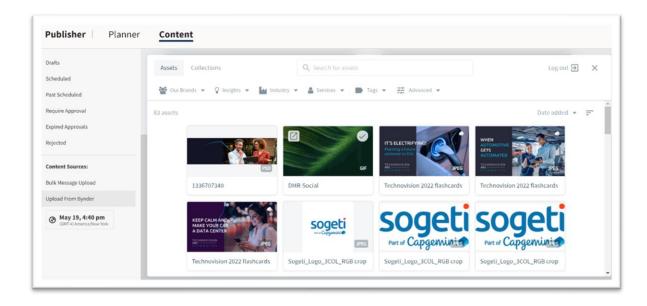

**Step 5:**Select one or more derivatives, then click Attach File.

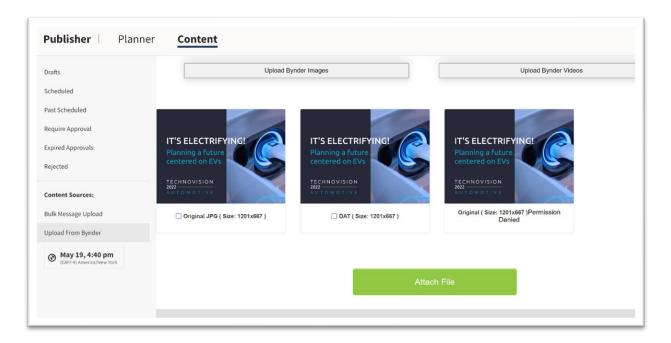

## Step 6:

Select the channels you want to publish to for immediate or future release and check your stream to see the result.

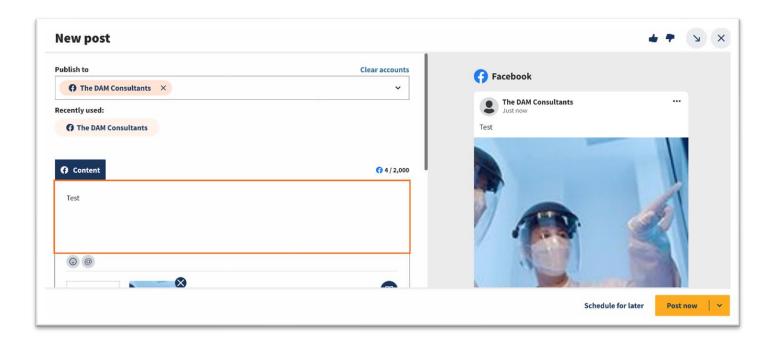

For any questions or guidance, please contact <u>The DAM Consultants</u>. <u>sean@thedamconsultants.com</u>